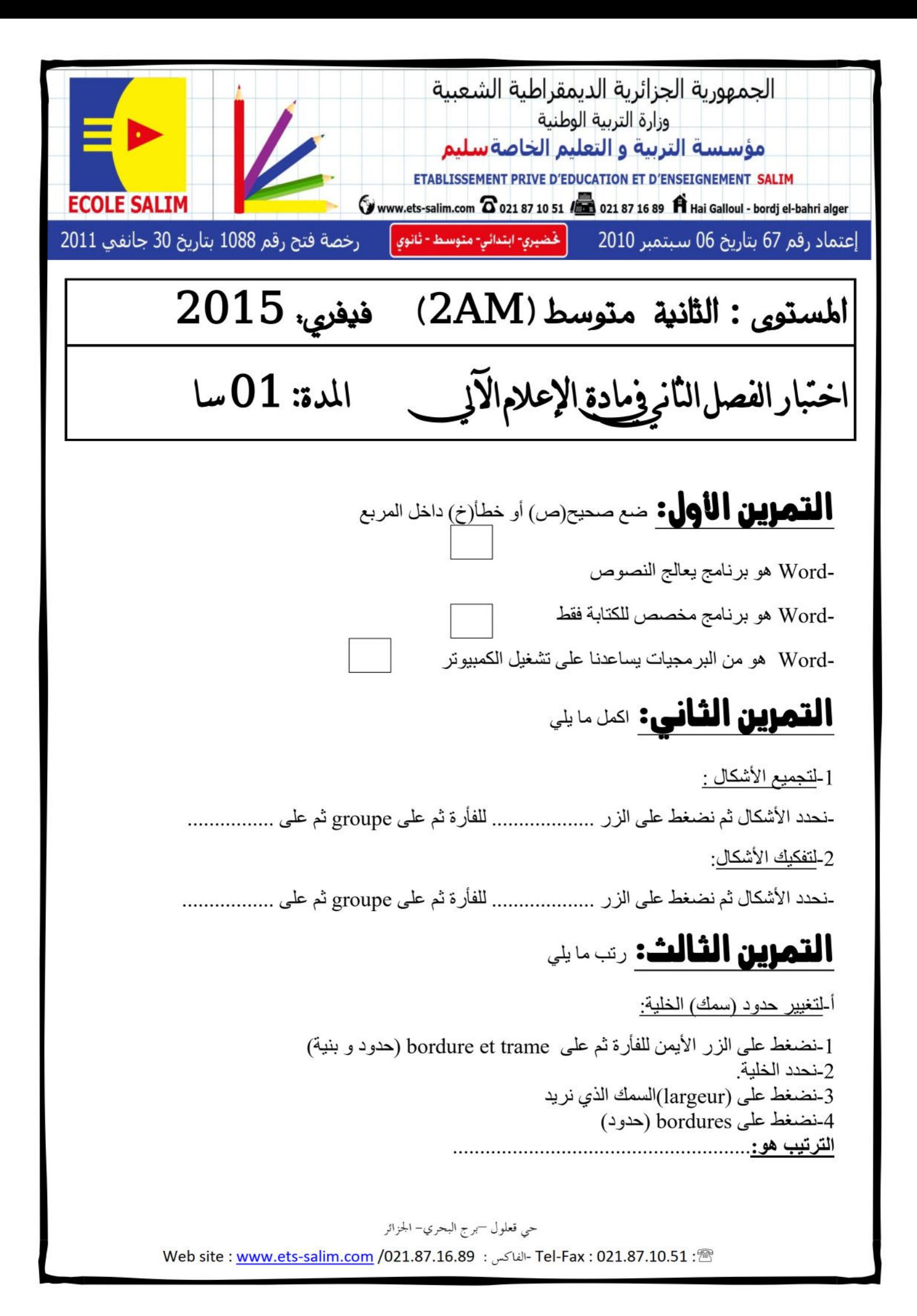

ب-لتغيير لون الخلية:

1- نضغط على الزر الأيمن للفأرة ثم على bordure et trame (حدود و بنية) remplissage \_نضغط على 3-نحدد الخلبة 4-نضغط على trame de fond 

## التمرين الرابع:

ضع الكلمات الآتية في المكان المناسب و ذلك لإدراج صورة الملف 2AM الموجودة داخل mes documents لإدراجه داخل شكل في برنامج Word lmage(صورة)- mes documents (ملفات)-ajouter du texte (إضافة نص)- $(7)$  insérer - 2AM -تظهر لائحة نضغط على...................... ثم نضغط على.................... الذي بداخله الصورة -نحدد الصورة ثم نضغط على............................ فتظهر الصورة داخل الشكل **التمرين الخامس**: اربط بسهم

لتغيير عرض عمود الجدول يجب أن تكون الفأرة -لتحديد الشكل يجب أن تكو ن الفأر ة لتغيير ارتفاع السطر الجدول يجب أن تكون الفأرة

Tel-Fax: 021.87.10.51 : ® - الفاكس: Web site : www.ets-salim.com /021.87.16.89

**التصحيح النموذجي السنة الثانية :** ا<mark>لتمرين الأول:</mark> ضع صحيح(ص) أو خطأ(خ) داخل المربع -Word هو برنامج مخصص للكتابة فقط-Word هو برنامج يعالج النصوص **التمرين الثاني:** اكمل ما يلي-Word هو من البرمجيات يساعدنا على تشغيل الكمبيوتر -1لتجميع األشكال : -نحدد األشكال ثم نضغط على الزر األيمن للفأرة ثم على groupe ثم على grouper -2لتفكيك األشكال: **التمرين الثالث:** رتب ما يلي-نحدد األشكال ثم نضغط على الزر األيمن للفأرة ثم على groupe ثم على dissocier أ-لتغيير حدود (سمك) الخلية: -1نضغط على الزر األيمن للفأرة ثم على trame et bordure( حدود و بنية( -2نحدد الخلية. -3نضغط على )largeur)السمك الذي نريد -4نضغط على bordures( حدود( **الترتيب هو** 2 – 1 – 4 - 3 ب-لتغيير لون الخلية: 1- نضغط على الزر الأيمن للفأرة ثم على bordure et trame (حدود و بنية) -2نضغط على remplissage -3نحدد الخلية trame de fond على نضغط-4 **الترتيب هو:** 3 - 1 - 4 - 2 **التمرين الرابع:** ضع الكلمات اآلتية في المكان المناسب و ذلك إلدراج صورة الملف AM2 الموجودة داخل documents mes إلدراجه داخل شكل في برنامج Word ص خ خ

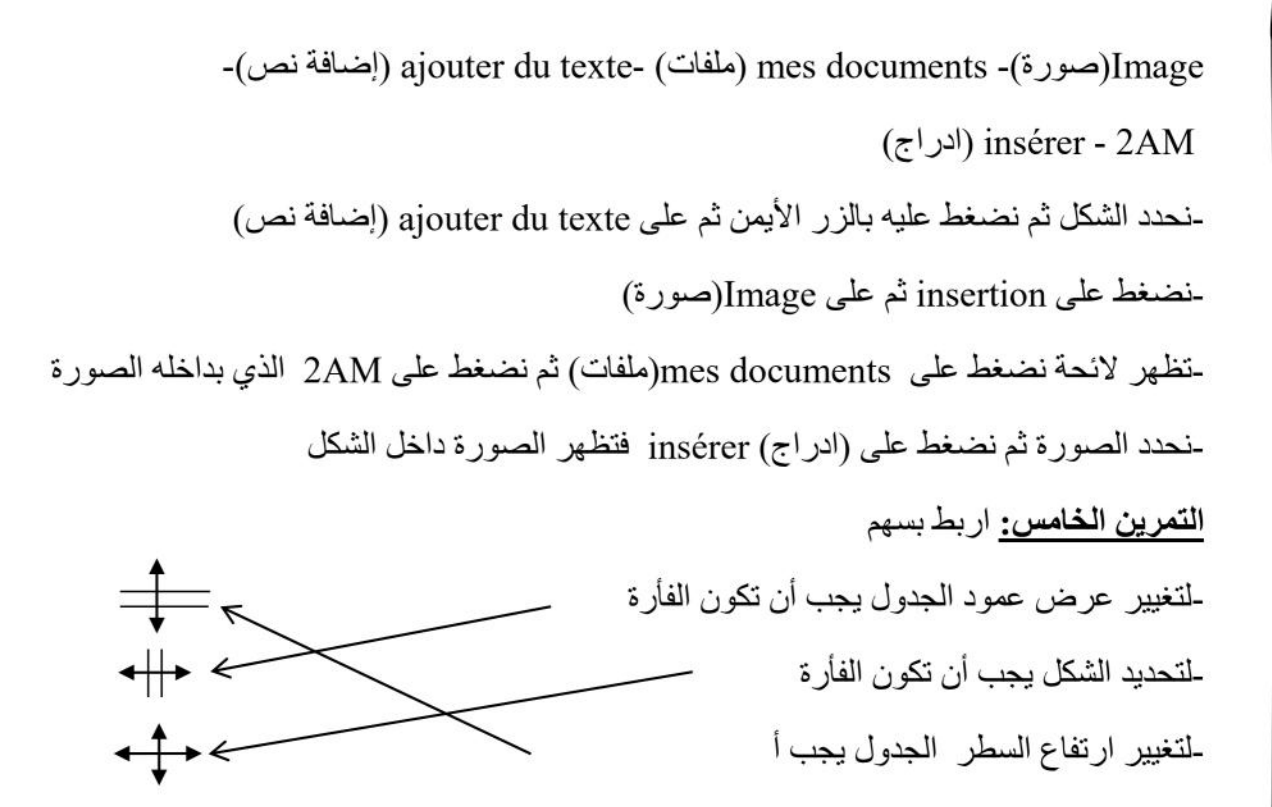